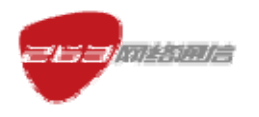

### 263EM(Enterprise Messenger)产品安装手册

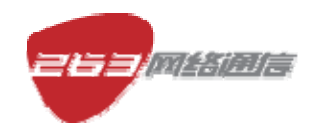

二六三网络通信股份有限公司

2008 年 10 月

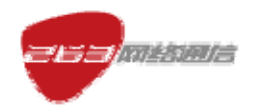

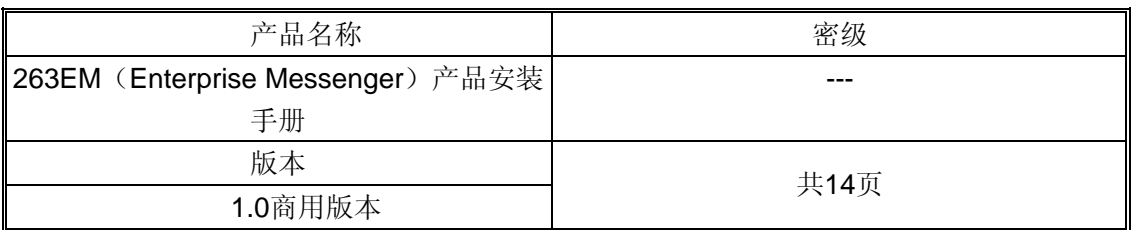

## 文档基本信息

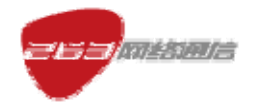

#### 目录

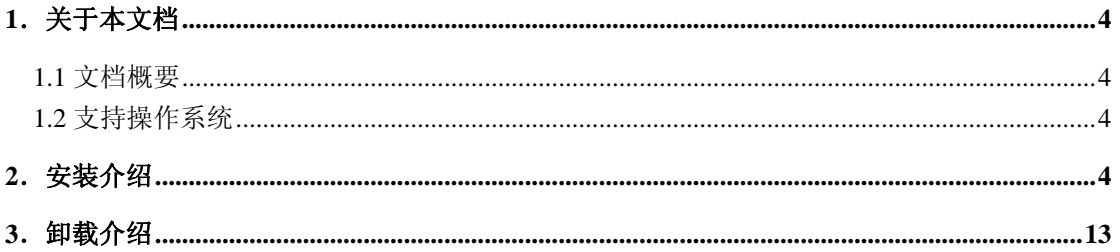

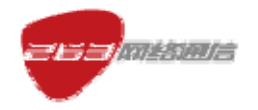

# **1**.关于本文档

#### **1.1** 文档概要

本文档详细描述 263EM 的最终用户, 即 263EM 的使用者, 如何准确的完成客户端软件 在电脑上的安装。

#### **1.2** 支持操作系统

 支持 Windows2000/2003/XP/VISTA 等操作系统的使用。本安装手册是以 WindowsXP 为例 编写。

# **2**.安装介绍

第一步: 启动安装程序文件"263emsetup", 启动后进入安装向导, 如图 1。

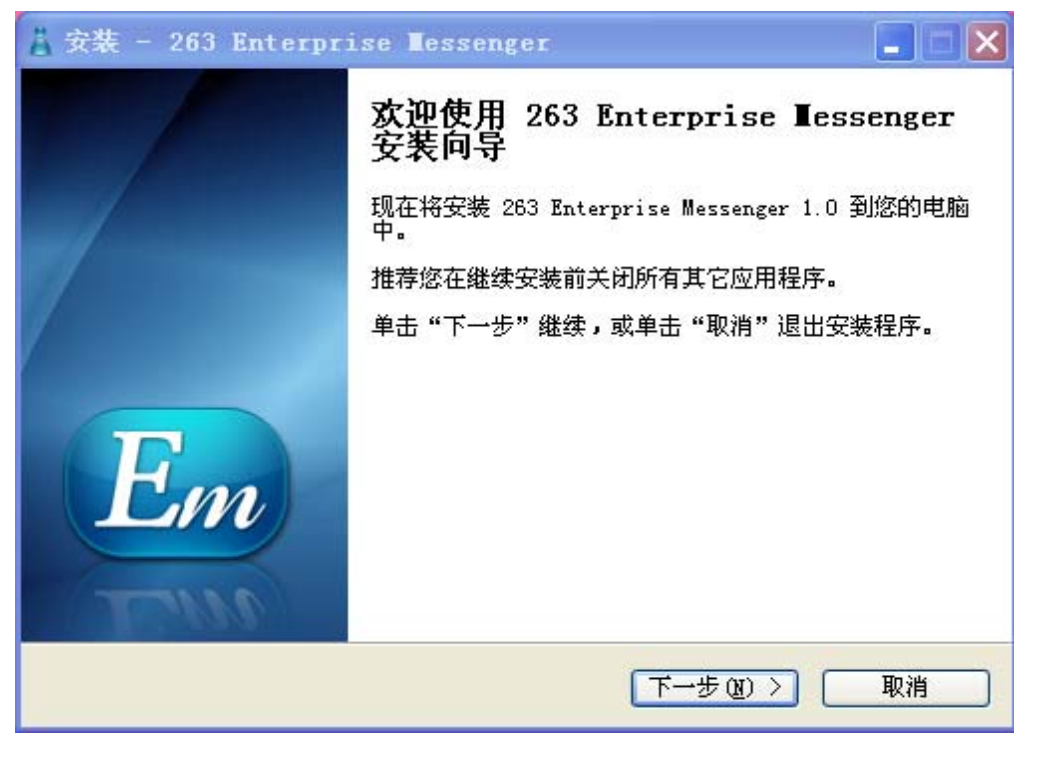

图 1

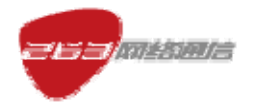

第二步: 选择图 1 的"下一步"后进入许可协议截面, 如图 2。

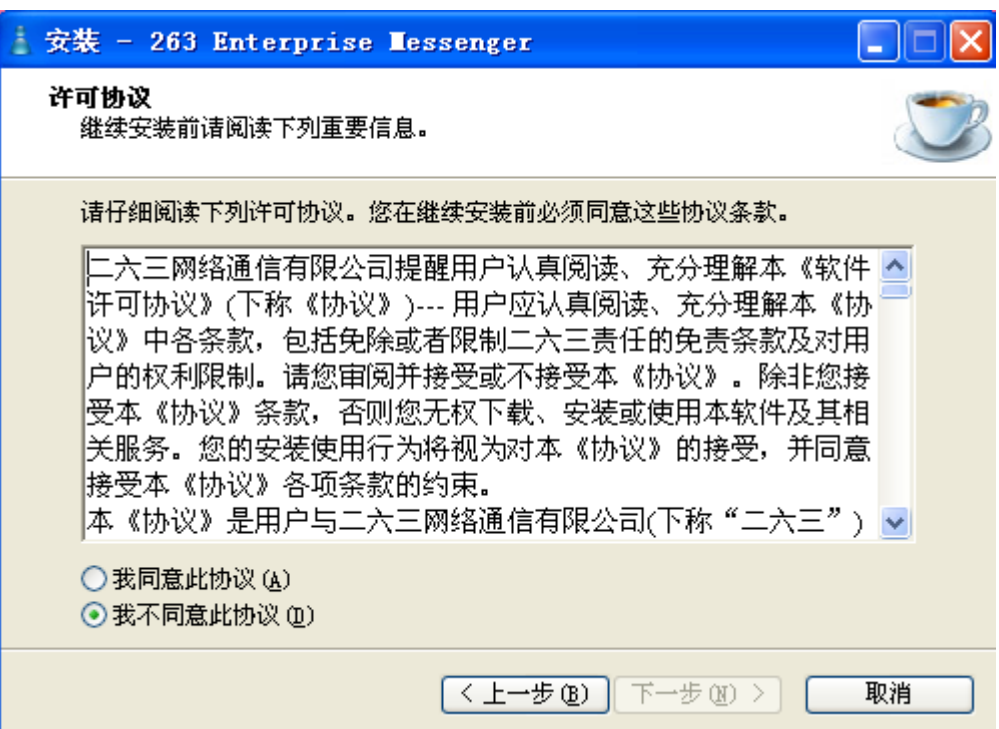

图 2

第三步: 选择图 2 的"我同意此协议"后,进入图 3。

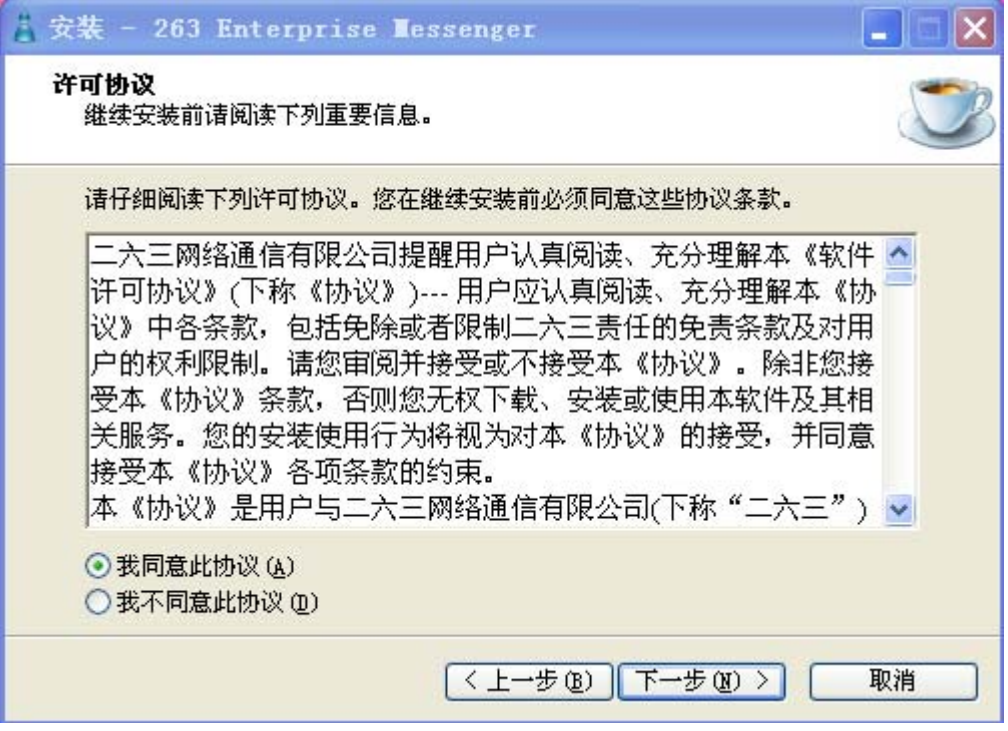

图 3

第四步: 选择图 3 的"下一步"后, 进入图 4。

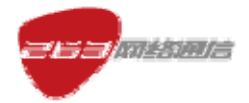

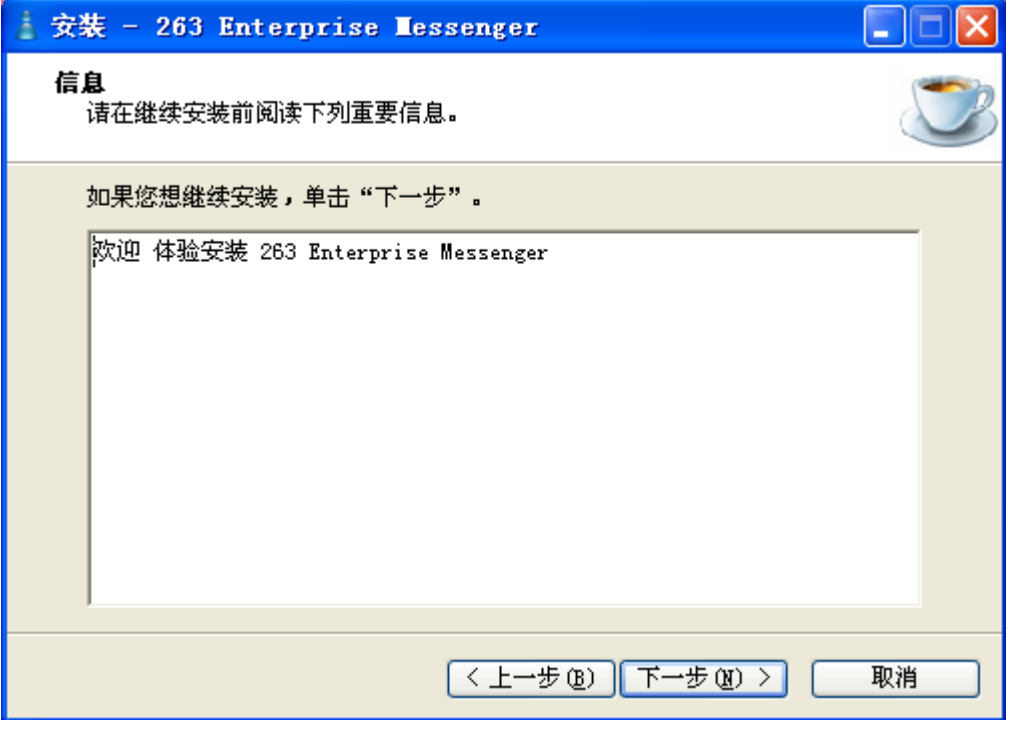

图 4

第五步: 选择图 4 的"下一步"后, 进入图 5。

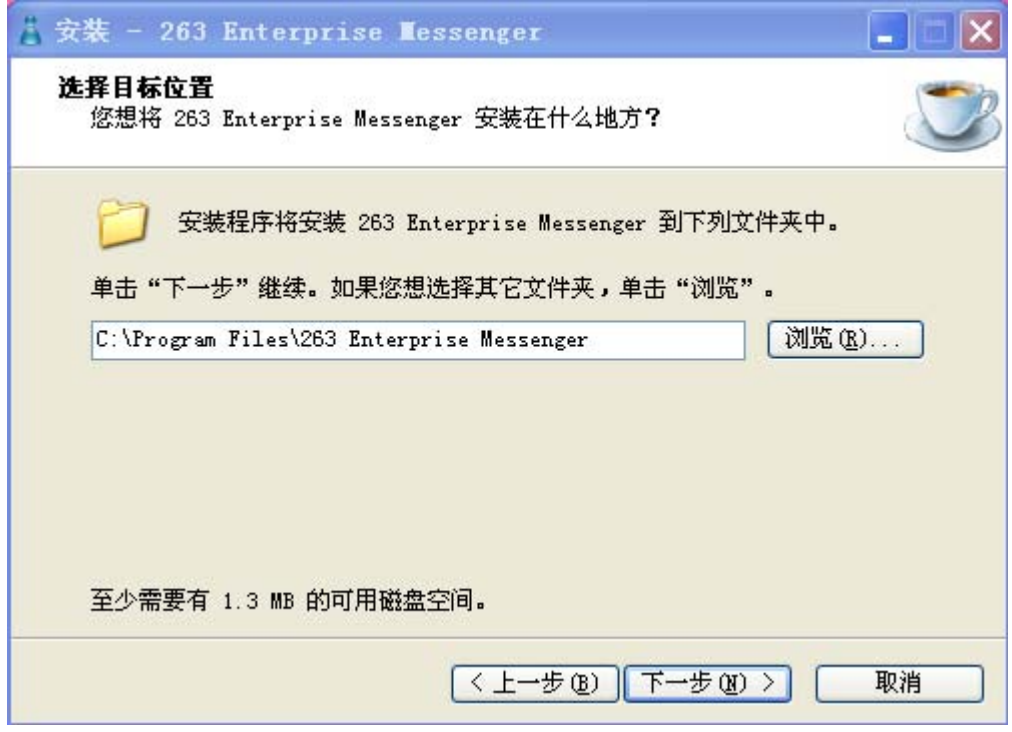

图 5

如果需要变更程序安装位置,可以点击"浏览",进入图 6。

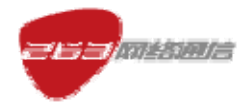

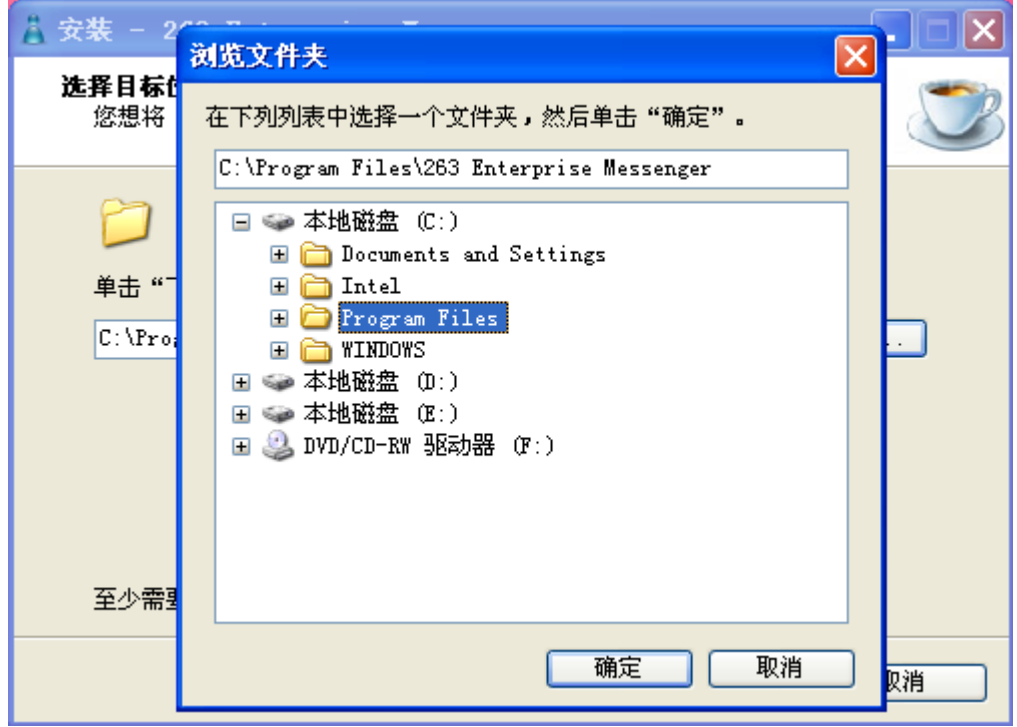

图 6

第六步: 选择图 5 的"下一步"后,进入图 7。

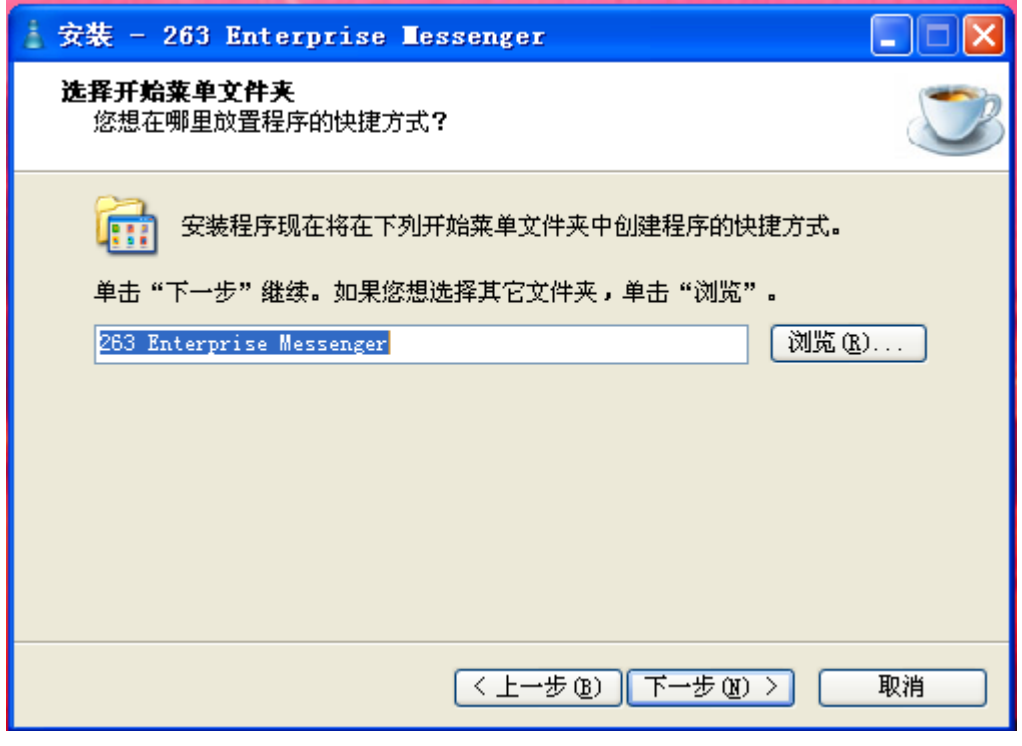

图 7

如果之前已经安装过客户端并已经卸载,但是保留了安装文件目录,则选择图 5 的"下 一步"后,进入图 8。

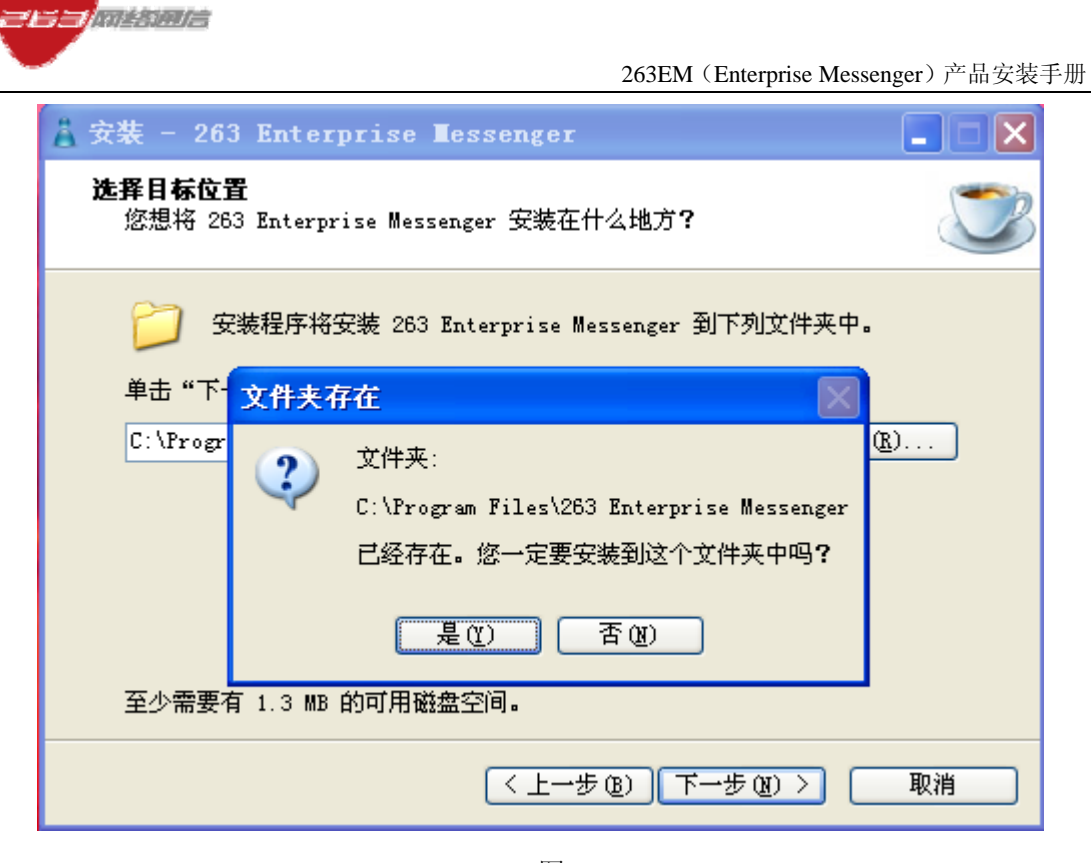

图 8

第七步: 选择图 7 的"下一步"后,进入图 9。

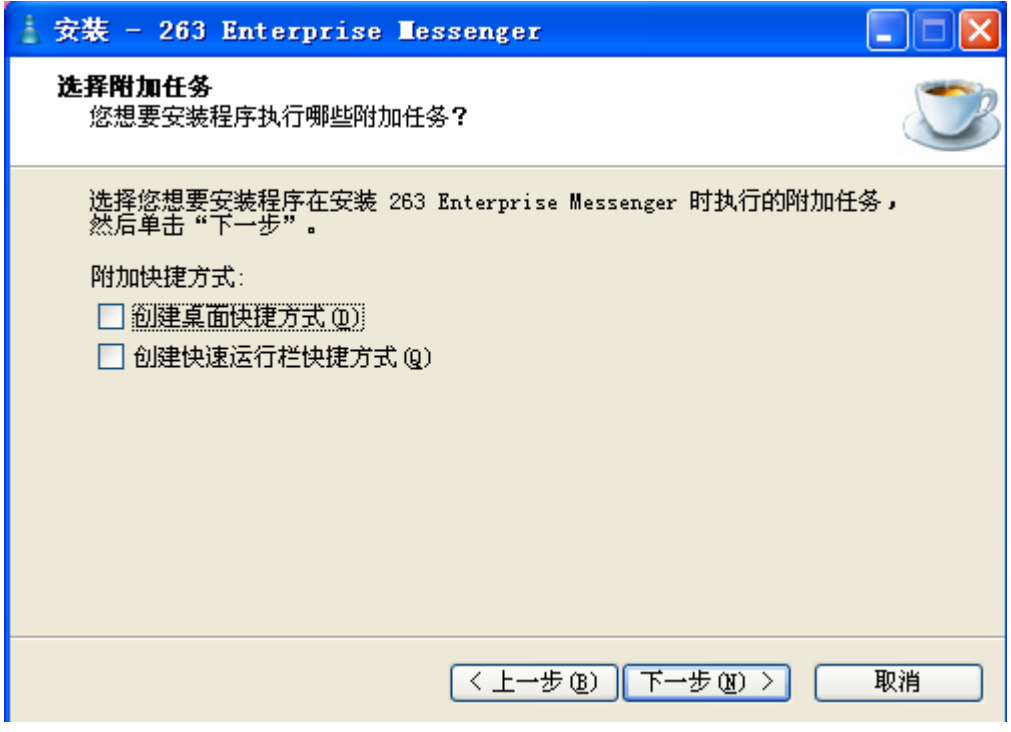

图 9

如果在图 7 选择"浏览",则进入图 10。

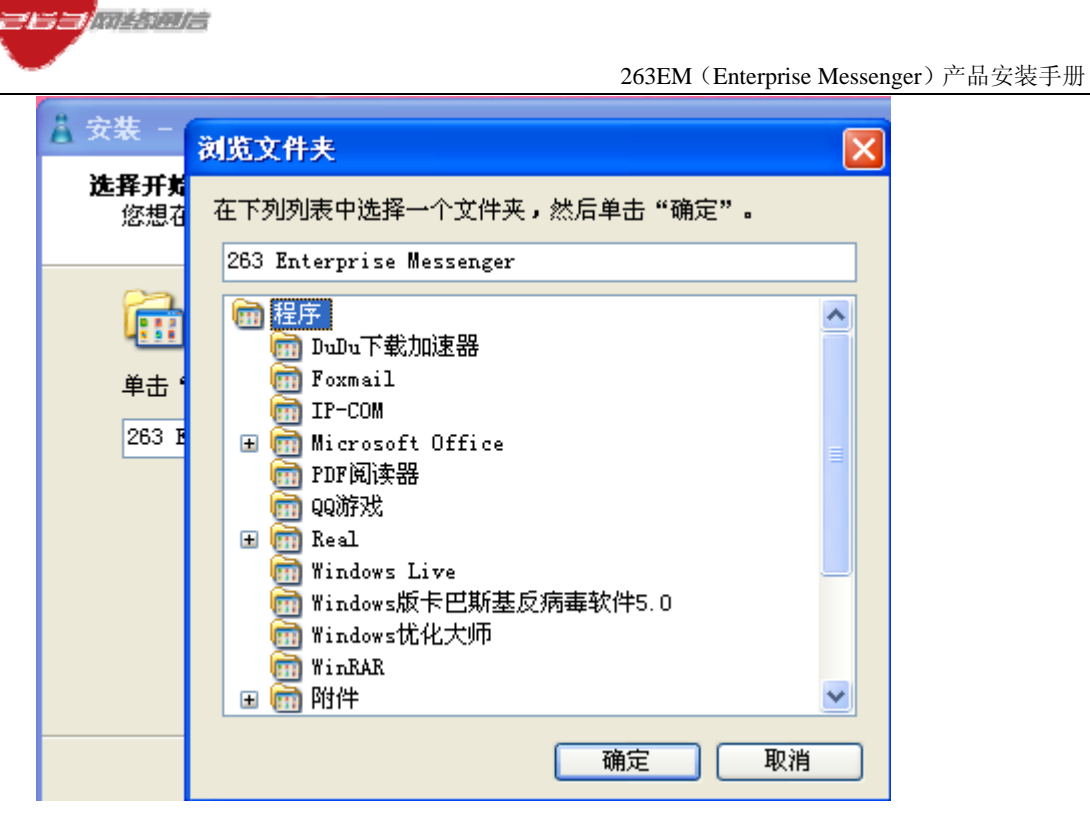

图 10

第八步: 选择图 9 的"下一步"后, 进入图 11。

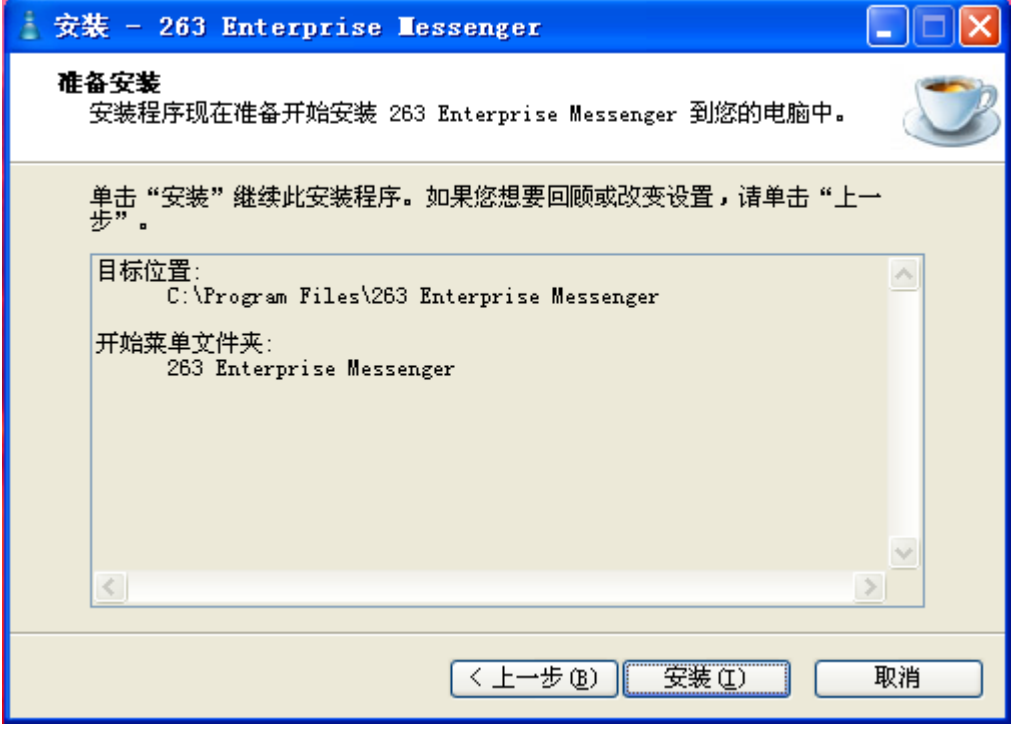

图 11

第九步: 选择图 11 的"安装"后, 进入图 12, 安装完成后出现图 13。

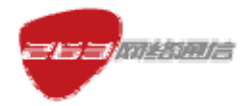

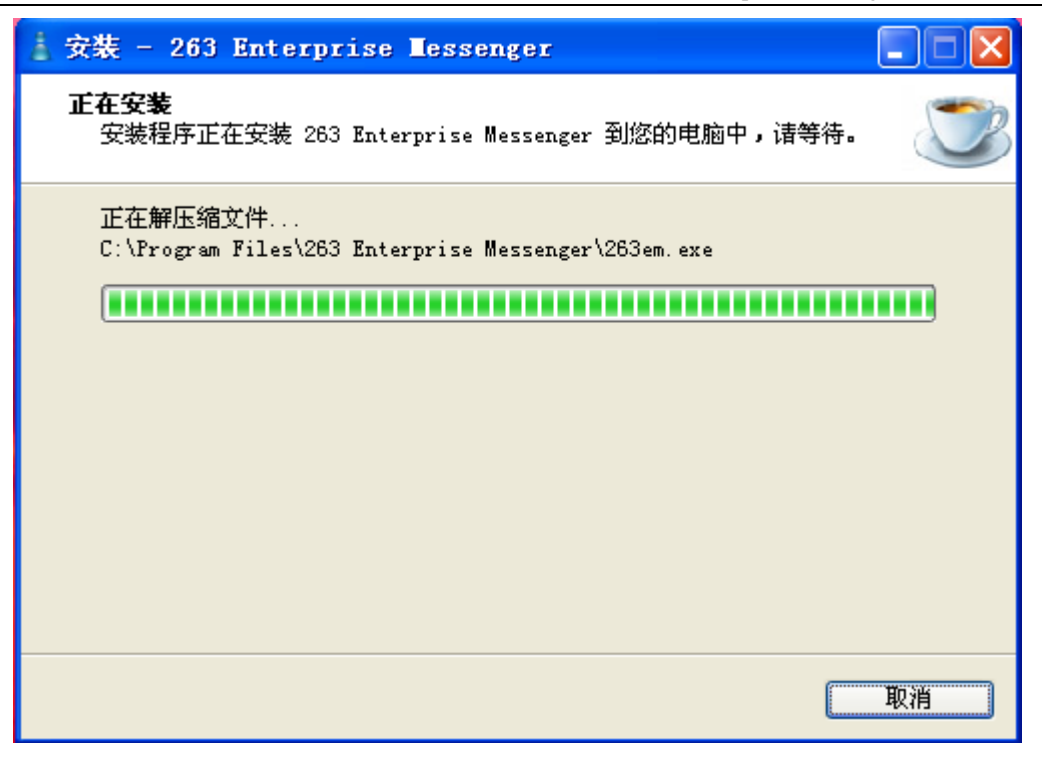

图 12

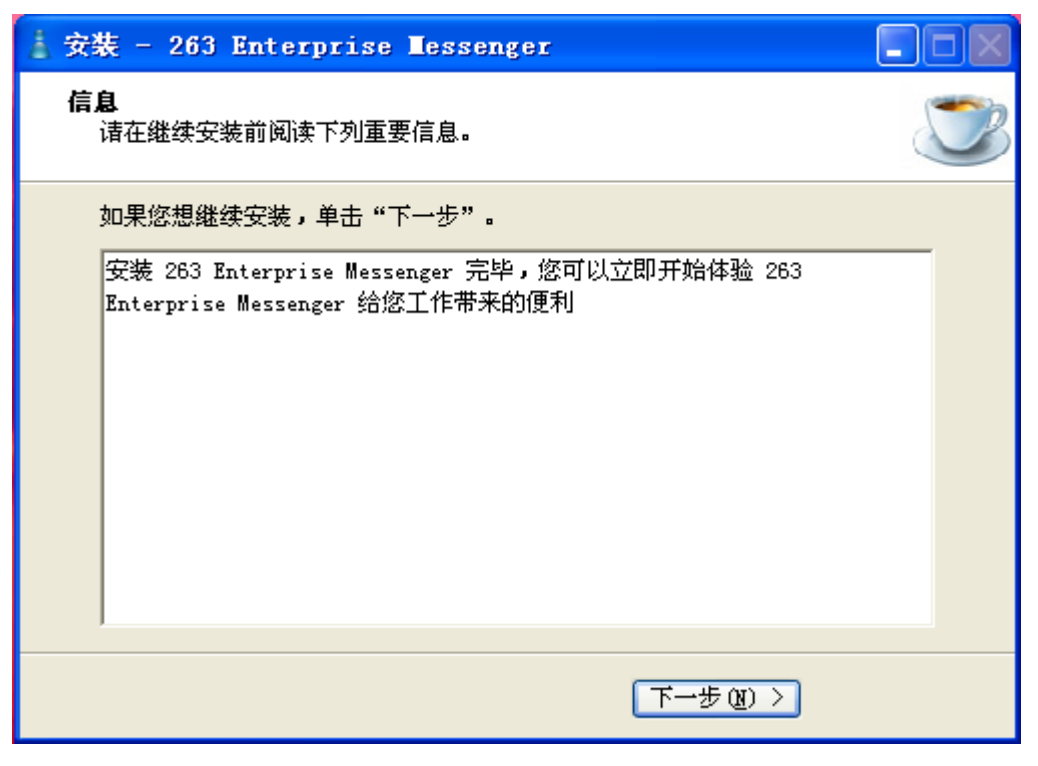

图 13

第十步: 选择 13 的"下一步"后,进入图 14。

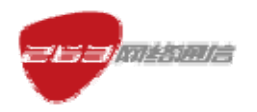

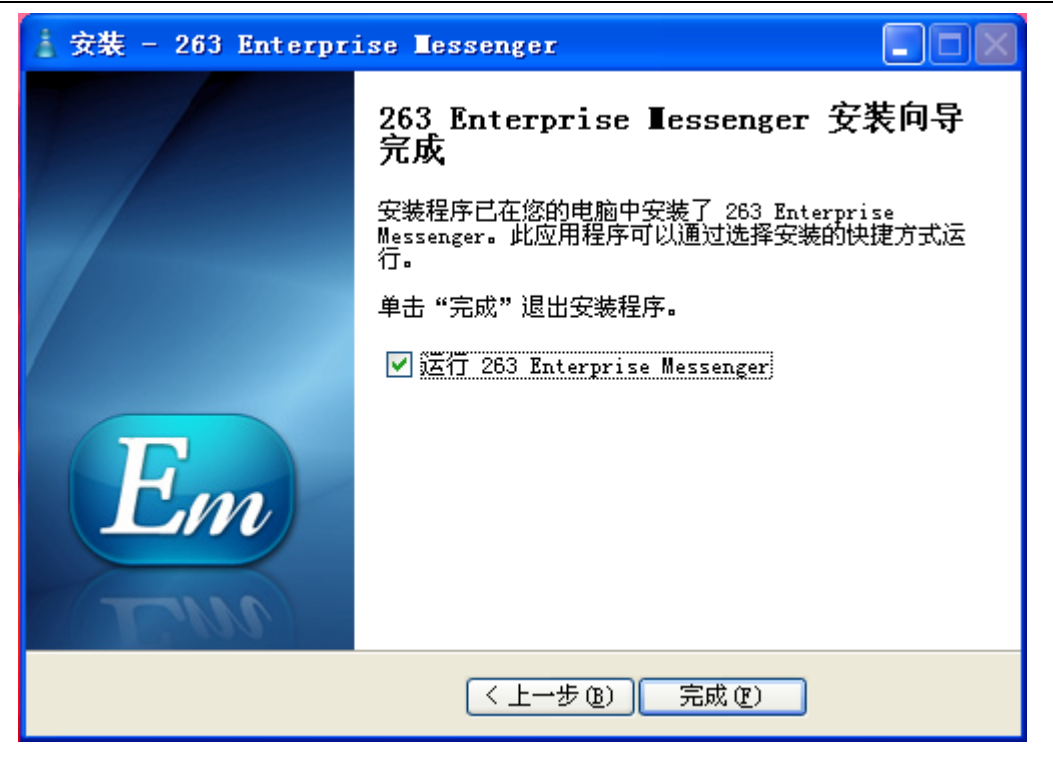

图 14

如果选择了"运行 263 Enterprise Messenger",点击"完成"则出现客户端登录界面,

如图 15

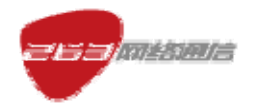

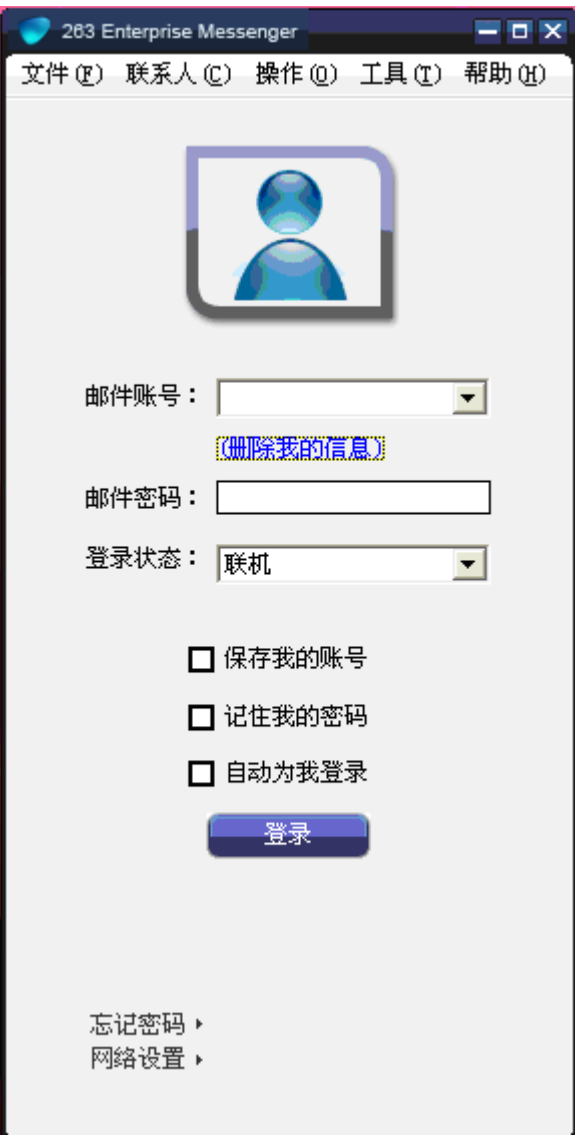

图 15

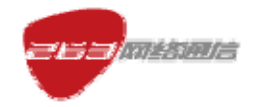

# **3**.卸载介绍

第一步: 如图 16, 启动卸载程序。

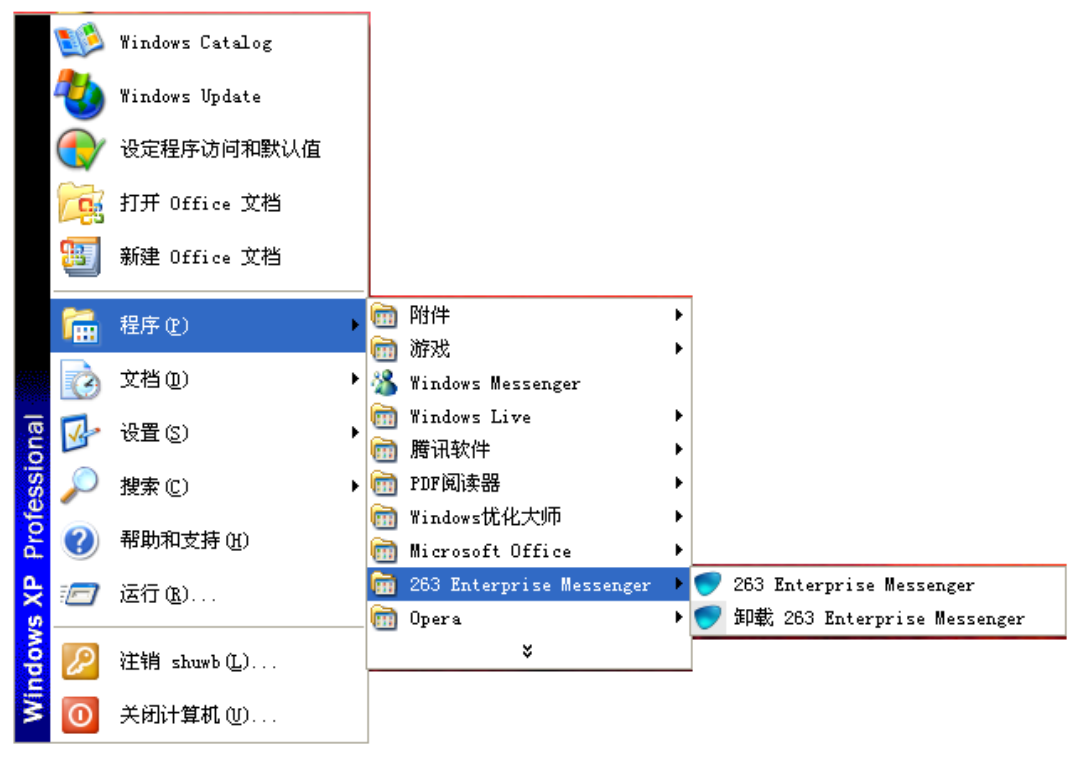

图 16

第二步: 启动卸载程序后, 出现提示, 如图 17。

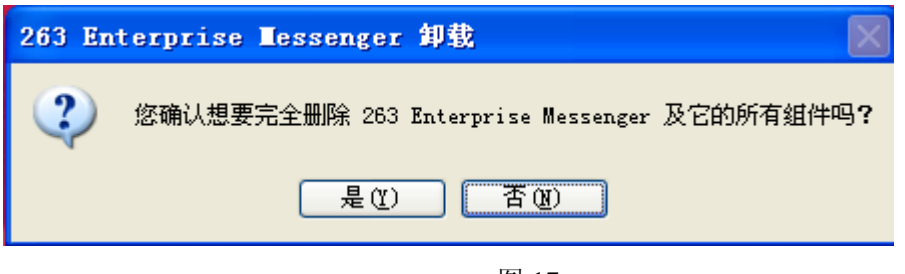

图 17

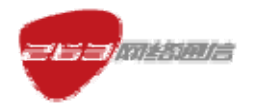

第三步: 选择图 17 的"是"后, 进入图 18, 卸载完出现图 19 提示。

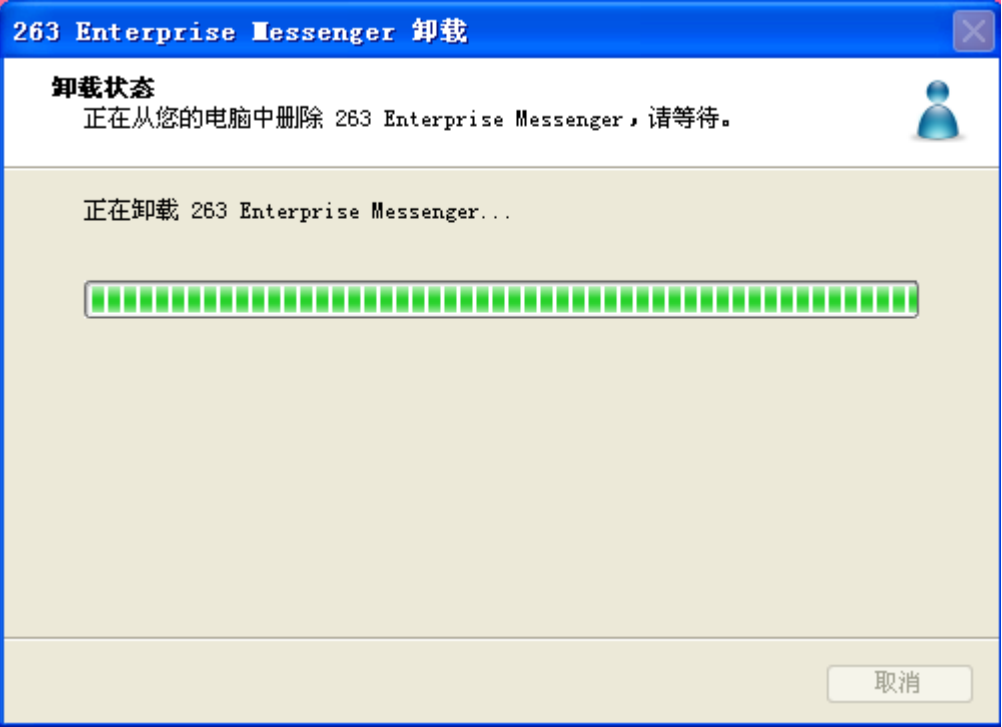

图 18

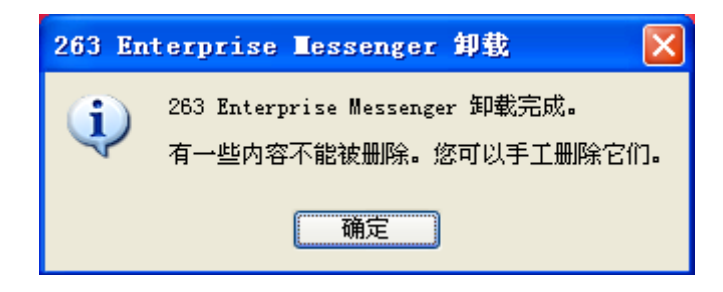

图 19